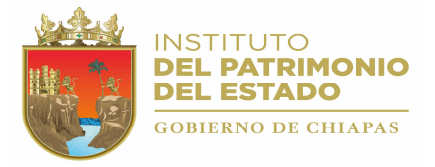

# **INSTALACIÓN**

# **PASO 1.**

Ingresar a la siguiente URL.

http://www.administracion.chiapas.gob.mx/Descargas http://www.admon.chiapas.gob.mx/Descargas

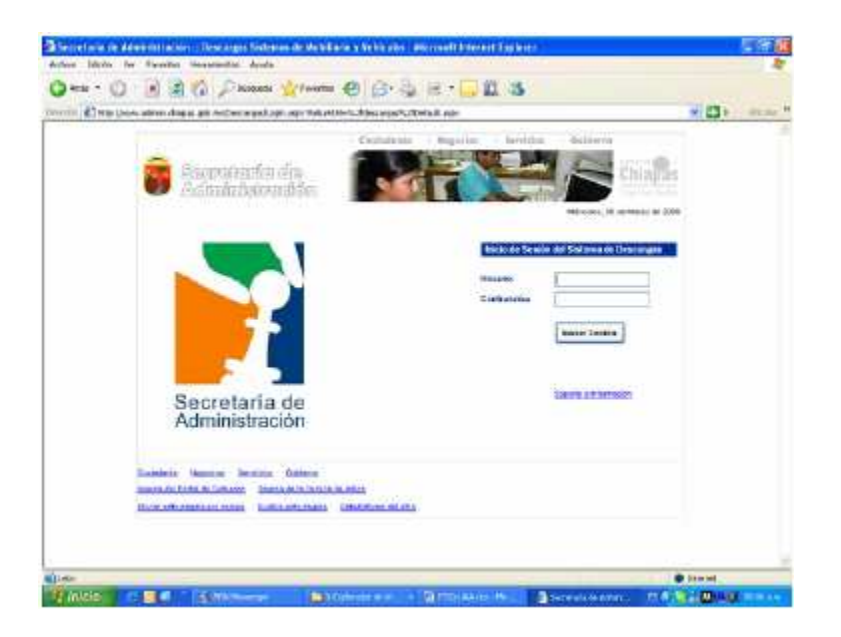

Teclee el Login y la Contraseña.. Estos datos se proporcionaron en sobre cerrado el día de la capacitación.

Si el usuario y la contraseña son correctas se mostrará la siguiente ventana:

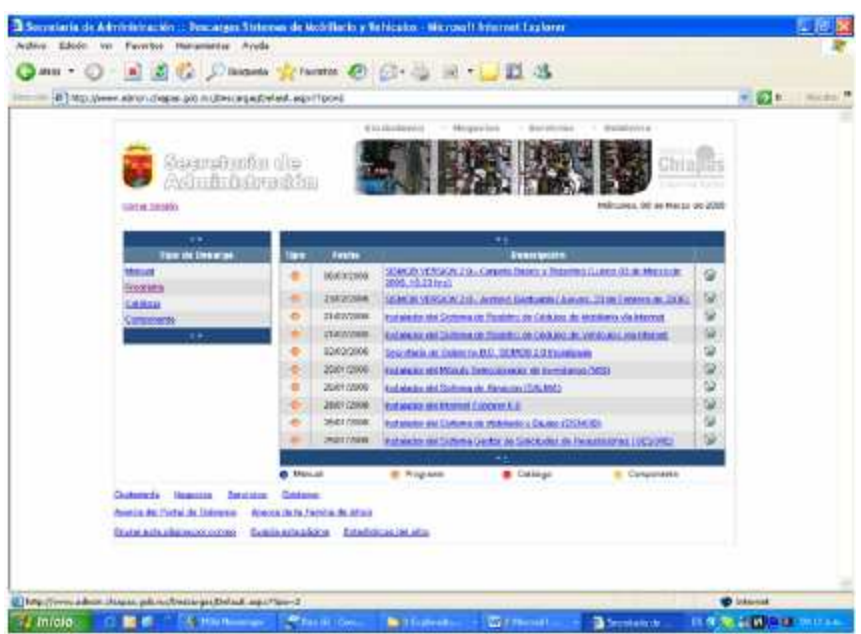

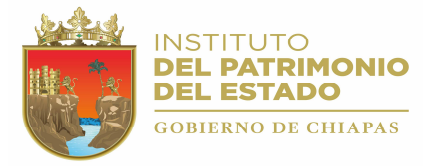

## **PASO 2**

Descargue de la Página el instalador de Vehículos "Instalador del Sistema de VERSIÓN 2.0". En su computadora se descargará el siguiente archivo:

#### InstaladorVehiculos2.0.zip

Descompacte este archivo en cualquier carpeta de su computadora., al descompactar se creará una carpeta llamada InstaladorVehiculos2.0, busque dentro de esta carpeta el archivo setup.exe.

#### **PASO 3**

Realice el proceso de instalación, haciendo doble click sobre el archivo SETUP.EXE.

La ruta donde deberá instalar el sistema es: "*C:\Archivos de programa\Control Vehicular\*", como se muestra en la figura siguiente:

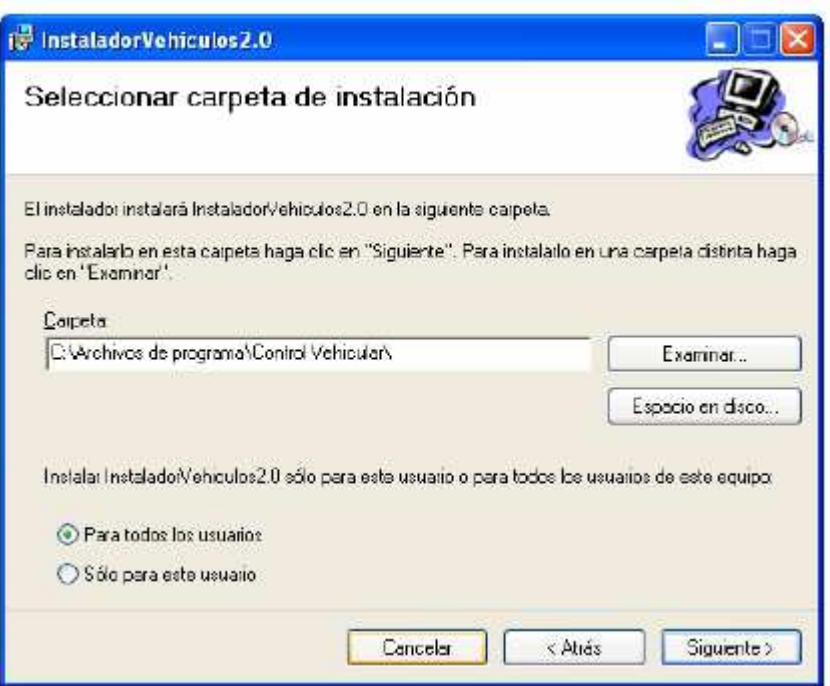

Debe de seleccionar la opción "*Para todos los usuarios*" y enseguida hacer clic en la opción "**Siguiente**".

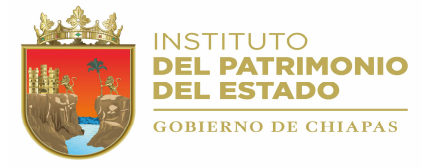

### **PASO 4**

Descargue de la página el archivo "**Instalador del sistema de registro de Cédulas de Vehículos vía Internet**"

Instalacion\_Envio\_Cedulas\_Vehiculos.zip

Descompacte el archivo y haga doble clic sobre el icono

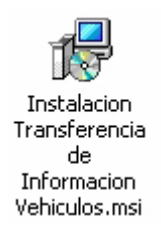

**Deberá instalar esta aplicación en la ruta que se muestra en la figura siguiente:**

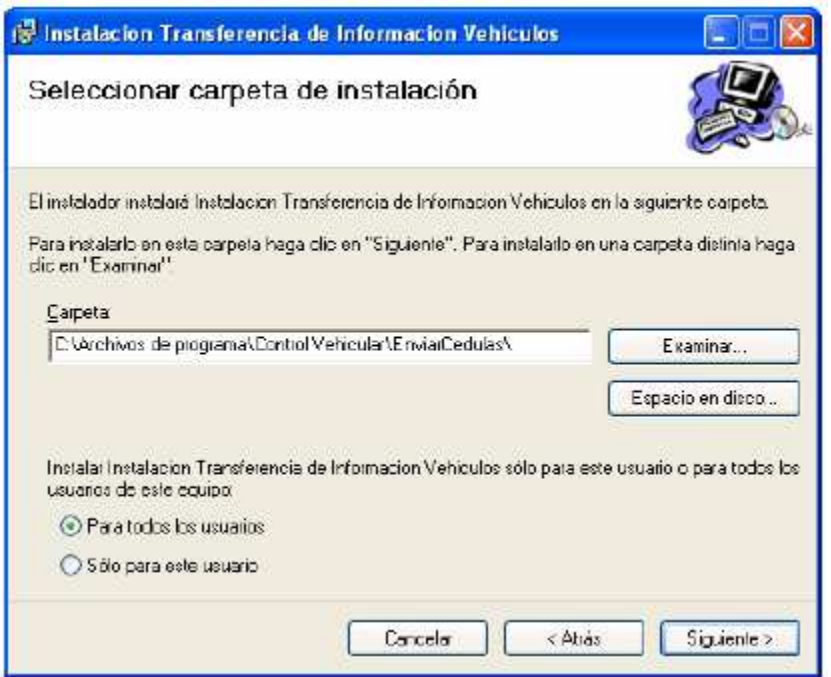

Seleccione la opción "**Para todos los usuarios**" y haga clic en el botón Siguiente.

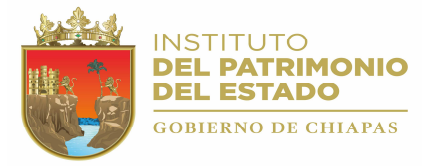

## **PREPARACIÓN**

#### **PASO 1.**

Descargue de la página el archivo "**Bases y Reportes del Sistema de Vehiculos VERSION 2.0.**". Este archivo contiene la carpeta Bases y Reportes del sistema de mobiliario, que deberá copiar a la ruta "**C:\Archivos de programa\Control Vehicular**". La carpeta tendrá una apariencia similar a la siguiente:

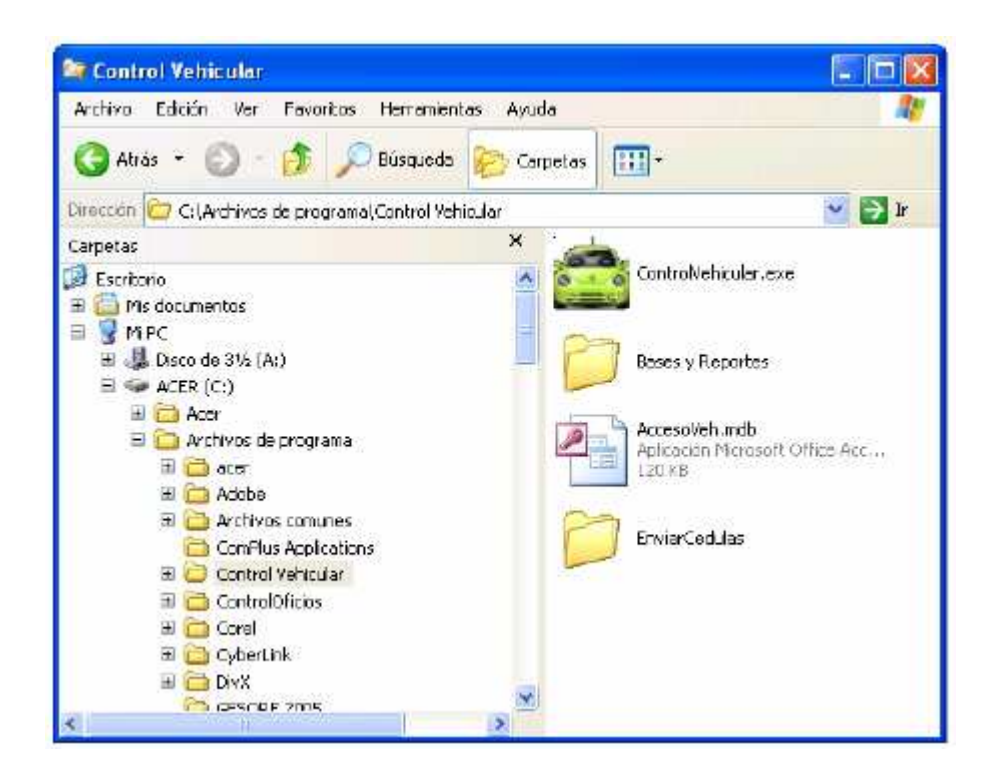

**PASO 2.**

Copie su base de datos a la carpeta Bases y Reportes. El nombre de la base de datos es: "*VehiculosNNNNN.mdb"*, donde *NNNNN* es la clave de su dependencia.

## **PASO 3.**

Actualice el archivo MobyEquipo.Exe por el archivo más reciente. Checar en la página la última actualización del Archivo Ejecutable.

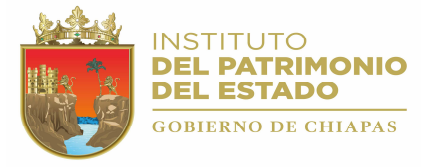

## **CONFIGURACIÓN**

### **PASO 1.**

Ejecute el sistema y configure la ruta de la base de datos haciendo "**Click"** sobre el botón **Establecer Ruta**, (ver figura siguiente), en el cuadro de diálogo que se muestra deberá seleccionar la base de datos "*VehiculosNNNNN.mdb"*. La base de datos deberá estar ubicada en la ruta C.\Archivos de programa\ControlVehicular\Bases y Reportes.

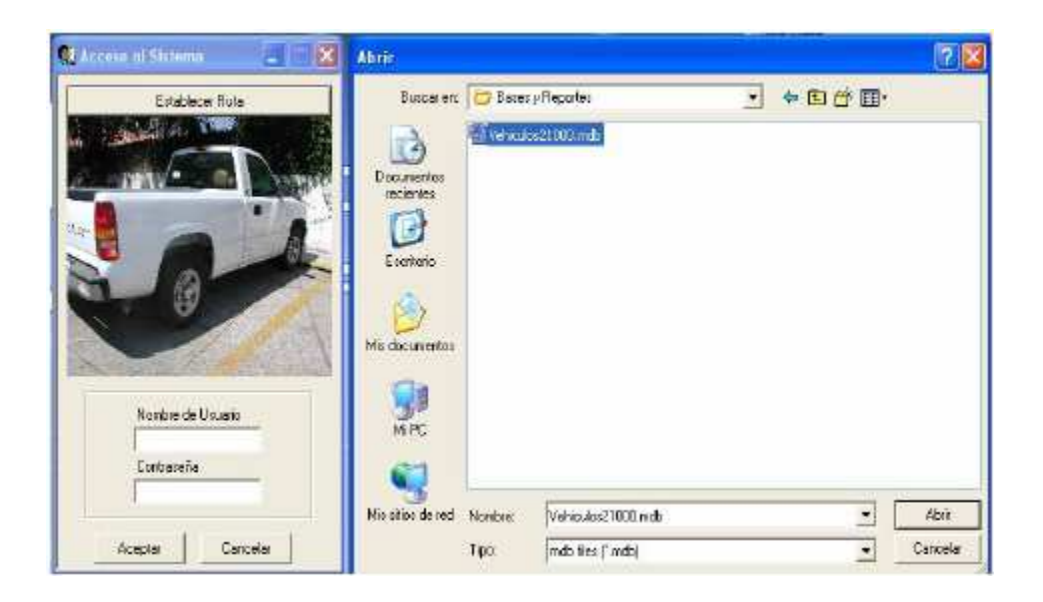

Si la ruta de la base de datos se configura de manera correcta se mostrará un mensaje. Haga "Click" en el botón Aceptar.

## **PASO 2.**

Configure los encabezados del sistema haciendo "**Click**" en la opción "**Utilerías/Establecer Encabezado**", ver figura siguiente:

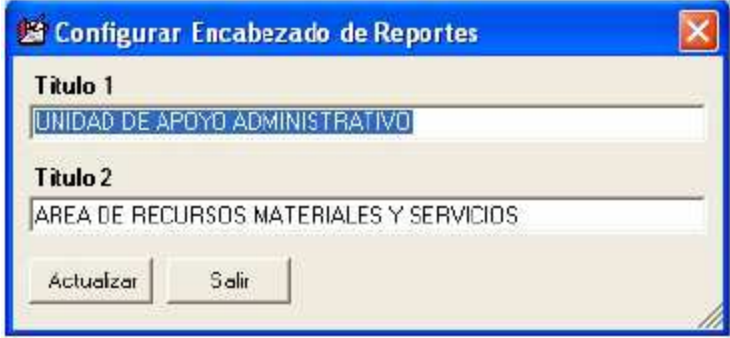

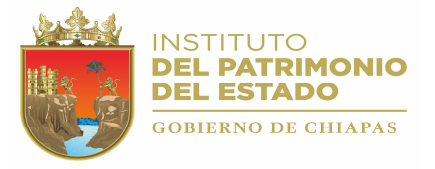

## **PASO 3.**

Descargue de la página el archivo "Fuente para Código de Barras", descompactelo y copielo a la carpeta C.\WINDOWS \SYSTEM32\Fonts.

Link: http://www.patrimonio.chiapas.gob.mx/patrimonio/descarga/

#### *¡PROCESO DE INSTALACIÓN CORRECTA!*